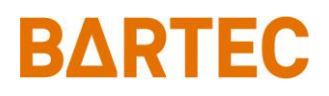

## **FAQ - Frequently Asked Questions**

# **Touch Computer Reset Options**

## **Relevant for**

**Touch Computer TC26ex-NI**

Status: October 2023

**Reservation:** Technical data subject to change without notice. Changes, errors and misprints may not be used as a basis for any claim for damages.

**BARTEC** GmbH<br>Max-Eyth-Straße 16 97980 Bad Mergentheim Fax: +49 7931 597-119 Download:<br>GERMANY Internet:

Fon: +49 7931 597-0 Support: [em-support@bartec.com](mailto:em-support@bartec.com)<br>Fax: +49 7931 597-119 Download: http://automation.bartec.de Internet: [www.bartec.com](http://www.bartec.com/)

## Touch Computer TC26ex-NI **FAQ: Reset Options**

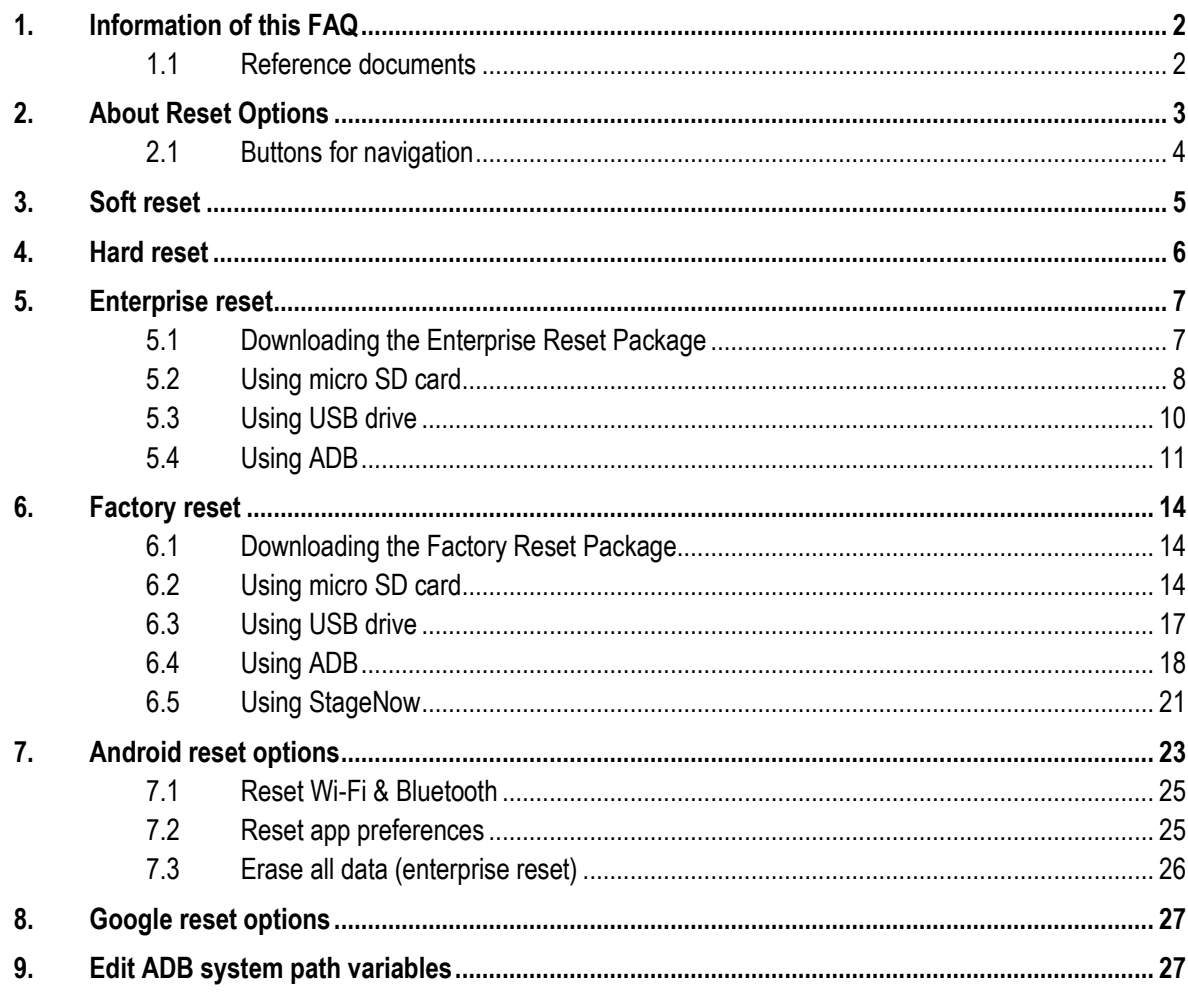

# <span id="page-3-0"></span>**1. Information of this FAQ**

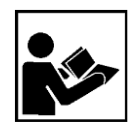

### **Read carefully before commissioning the device.**

The FAQ is an additional description to the available Quick Start Guide and part of the device. The FAQ is directed at all persons who are entrusted with handling the device.

Knowledge of the safety instructions and warnings in this FAQ and strict compliance with them is essential for safe handling.

- ‒ Carefully read the FAQ and especially the safety instructions before using the device.
- Make the FAQ accessible to all people who are entrusted with handling the device.

Warnings are used in this FAQ - Frequently Asked Questions to warn of the risks of damage to property and personal injuries.

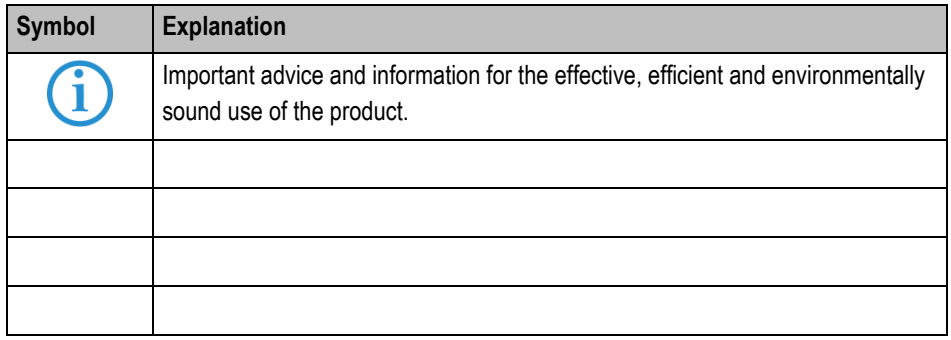

## <span id="page-3-1"></span>**1.1 Reference documents**

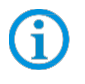

All documents are available online from the following websites:

‒ BARTEC: [www.bartec.com](http://www.bartec.com/) or <https://automation.bartec.de/mobileE.htm>

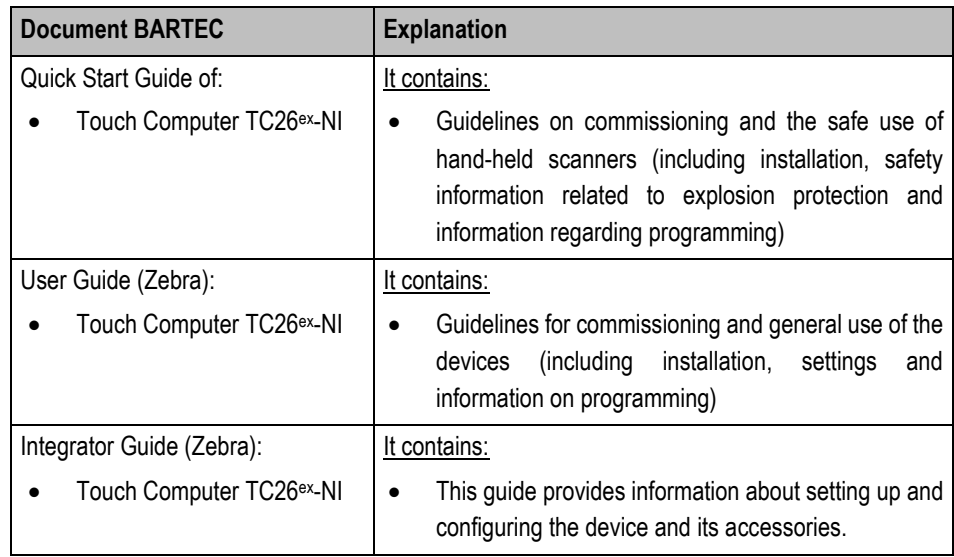

<span id="page-4-0"></span>The device supports different ways for device reset.

The individual reset options are described in more detail in the following chapters.

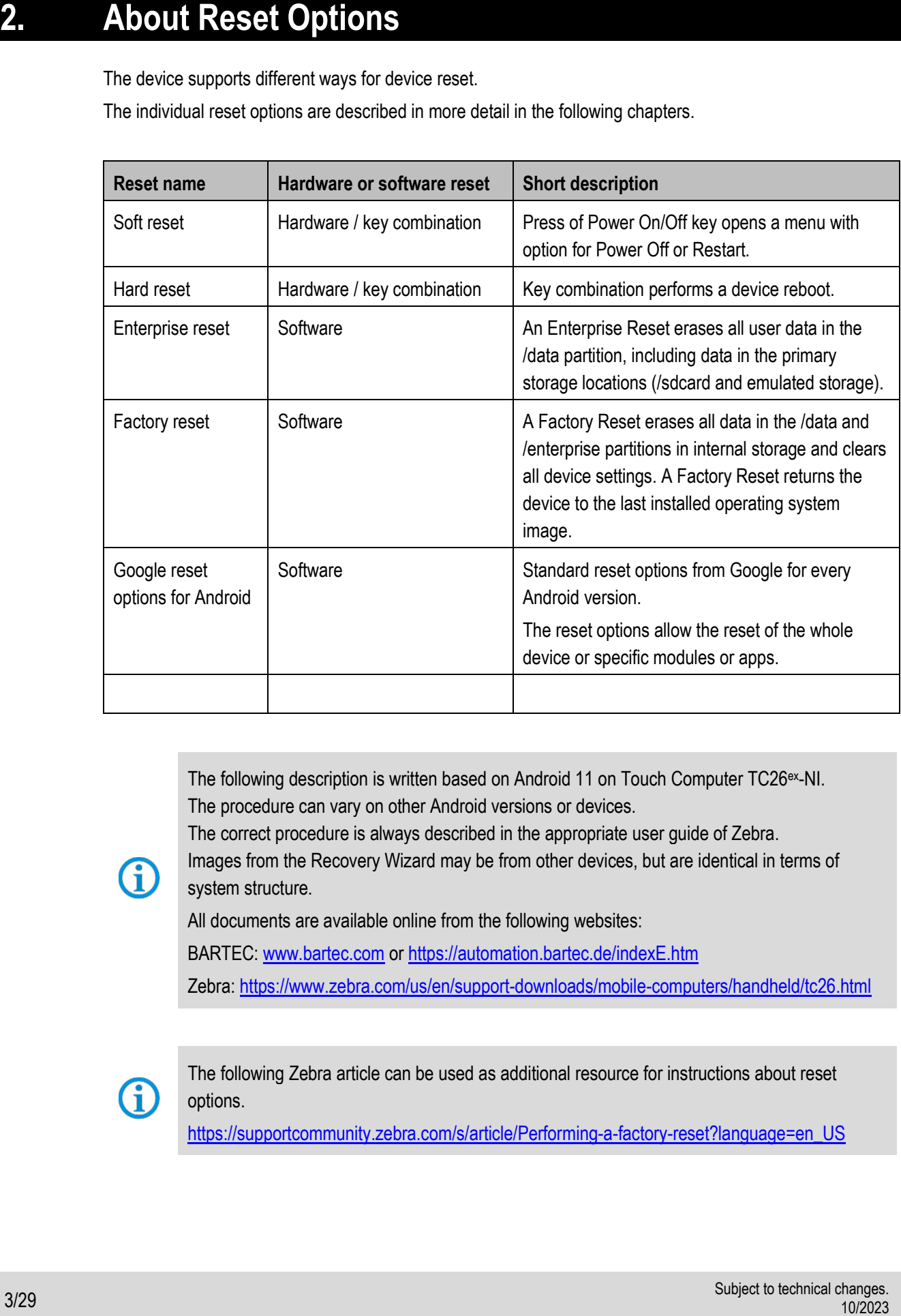

The following description is written based on Android 11 on Touch Computer TC26ex-NI. The procedure can vary on other Android versions or devices.

The correct procedure is always described in the appropriate user guide of Zebra.

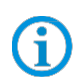

Images from the Recovery Wizard may be from other devices, but are identical in terms of system structure.

All documents are available online from the following websites:

BARTEC:<www.bartec.com> o[r https://automation.bartec.de/indexE.htm](https://automation.bartec.de/indexE.htm)

Zebra:<https://www.zebra.com/us/en/support-downloads/mobile-computers/handheld/tc26.html>

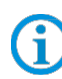

The following Zebra article can be used as additional resource for instructions about reset options.

[https://supportcommunity.zebra.com/s/article/Performing-a-factory-reset?language=en\\_US](https://supportcommunity.zebra.com/s/article/Performing-a-factory-reset?language=en_US)

# **2.1 Buttons for navigation**

<span id="page-5-0"></span>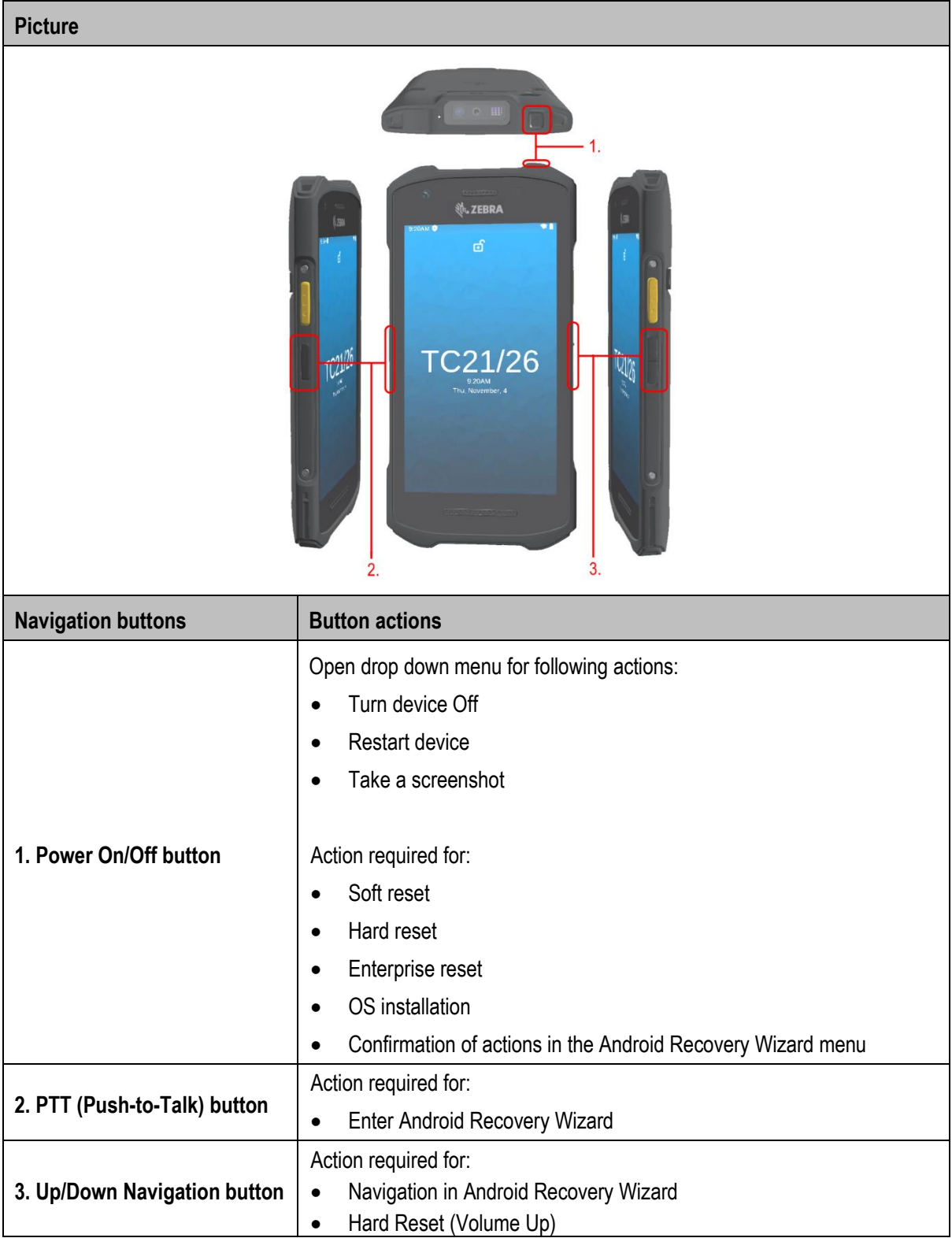

<span id="page-6-0"></span>Perform a soft reset if applications stop working.

- 1. Press and hold the **Power button** until the menu appears.
	- *Press the red marked button on picture.*

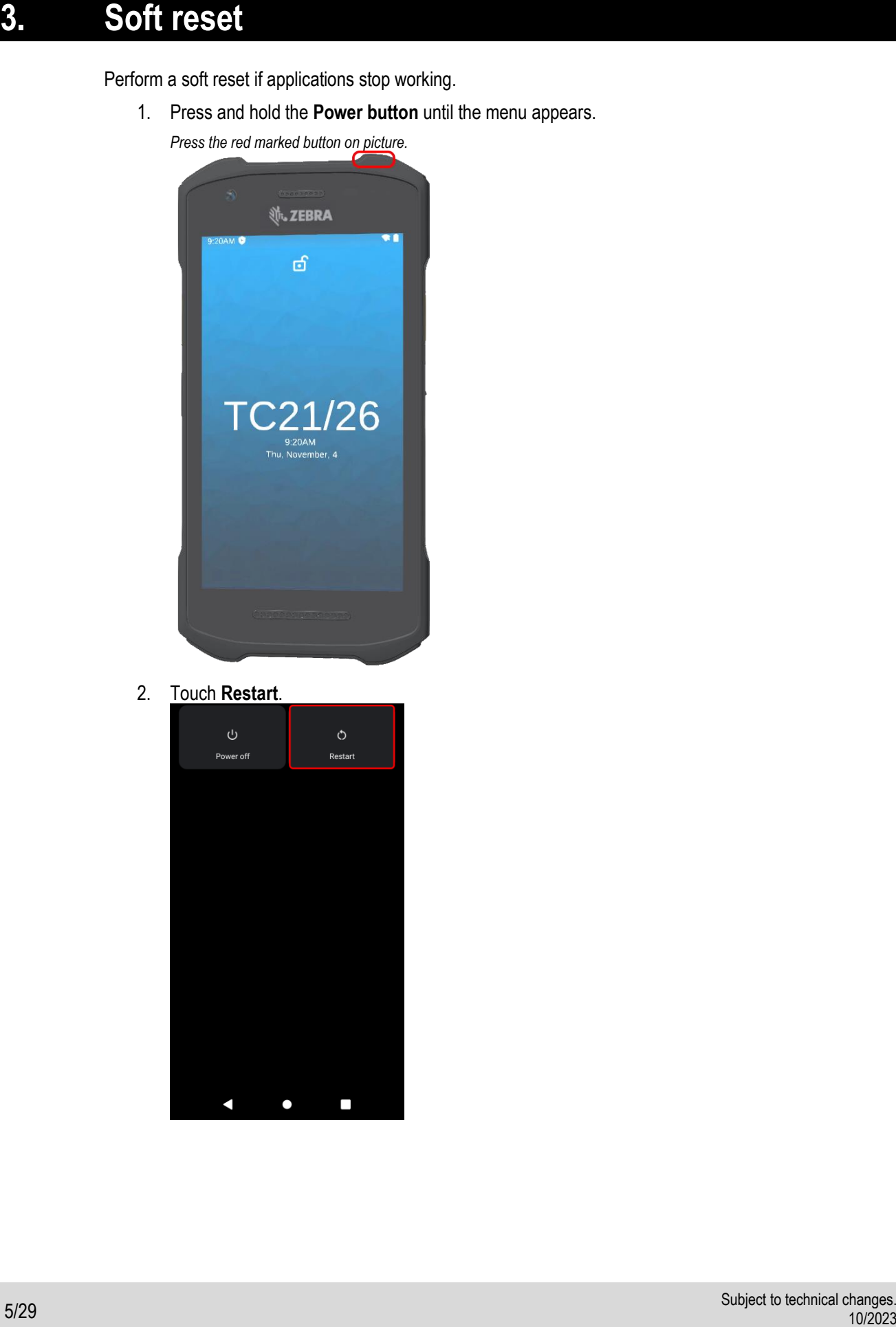

2. Touch **Restart**.

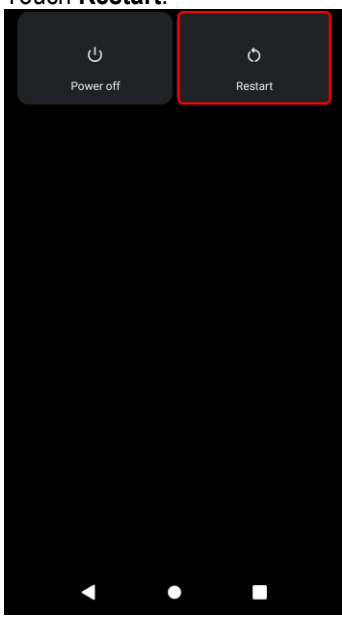

3. The device reboots.

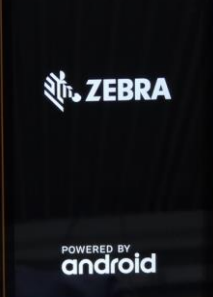

# **4. Hard reset**

## <span id="page-7-0"></span>**ATTENTION**

Performing a hard reset with a micro SD card installed in the device may cause damage or data corruption to the micro SD card. All un-saved data is lost after performing a hard reset.

Perform a hard reset if the device stops responding.

1. Simultaneously press and hold the **Power** (1) and **Volume Up** (2) buttons for at least 4 seconds. *Press simultaneously the red marked buttons on picture.*

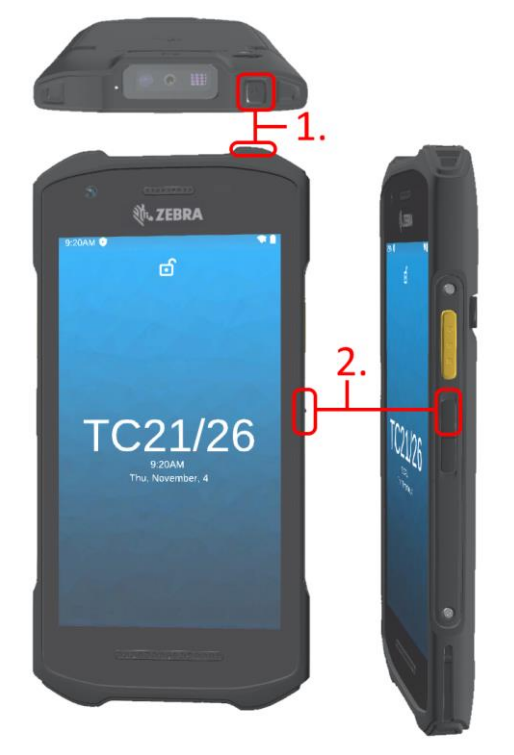

2. Release the **Power** and **Volume Up** buttons when the screen turns off.

### **FAQ Touch Computer TC26ex-NI FAQ: Reset Options**

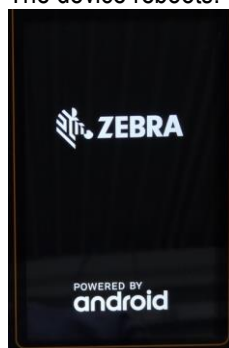

## **5. Enterprise reset**

<span id="page-8-0"></span>An "Enterprise Reset" erases all user data in the /data partition, including data in the primary storage locations (/sdcard and emulated storage).

3). The device reboots.<br> **10/2023**<br> **10/2023**<br> **10/2023**<br> **Entrypy as Reset ansses all user data in the videts partition**, including data in the primary storage<br>
ter performing an "Enteprise Reset", provision all necessary Before performing an "Enterprise Reset", provision all necessary configuration files and restore after the reset.

Perform "Enterprise Reset" using ADB, micro SD card, USB device or you can do it via tools as StageNow.

## <span id="page-8-1"></span>**5.1 Downloading the Enterprise Reset Package**

### **Download from Zebra Support & Download page:**

To download the system update package:

- 1. Go to the Zebra Support & Downloads web site, [www.zebra.com/support.](http://www.zebra.com/support)
- 2. Select the category Mobile Computer.
- 3. Select the TC26 series.
- 4. Select the operating systems. In this category, you can find the Enterprise and Factory reset files.
- 5. Download the appropriate "Enterprise Reset" file to a host computer

### **Download from BARTEC Download page:**

To download the system update package:

- 1. Go to the BARTEC Support & Downloads web site,<https://automation.bartec.de/indexE.htm>
- 2. Select the category Mobile Computing.
- 3. Select the TC26ex series.
- 4. Select the category "Tools & Drivers". In this category, you can find the Enterprise and Factory reset files.
- 5. Download the appropriate "Enterprise Reset" file to a host computer

## **5.2 Using micro SD card**

<span id="page-9-0"></span>It is strongly recommended that prior to use, you must format the microSD card on the device.

- **1.** Copy the Enterprise Reset zip file to the root of the microSD card.
	- **A.** Copy the zip file to a microSD card using a host computer (see Zebra user or integrator guide chapter "USB Communication" for more information) and then installing the microSD card into the device (see Zebra user or integrator guide chapter "Replacing the microSD Card" for more information).
	- **B.** Connect the device with a microSD card already installed to the host computer and copy zip file to the microSD card. See USB Communication for more information. Disconnect the device from the host computer.
- **2.** Press and hold the Power button until the menu appears.
- **3.** Touch **Reboot**.
- **4.** Touch **OK**. The device resets.
- **5.** Press and hold the **PPT-button** until the device vibrates. The System Recovery screen appears.

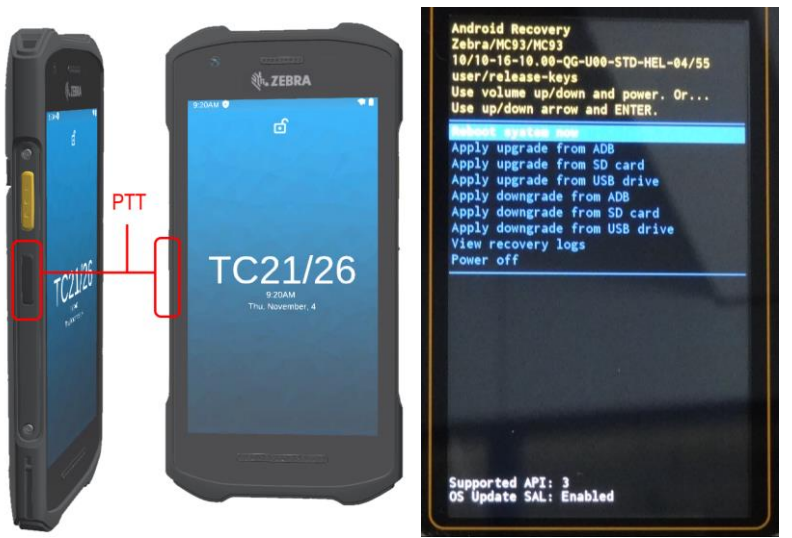

**6.** Press the Up and Down buttons to navigate to **Apply upgrade from SD card**.

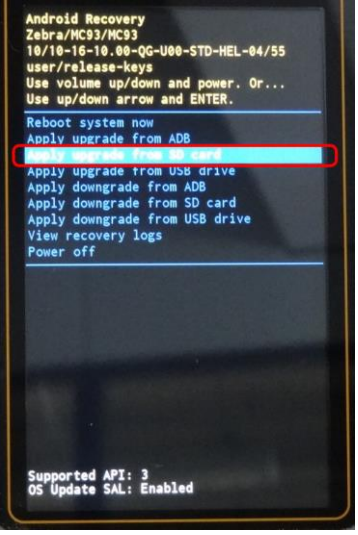

10/2023

- 
- **8.** Use the Up and Down buttons to navigate to the Enterprise Reset file.

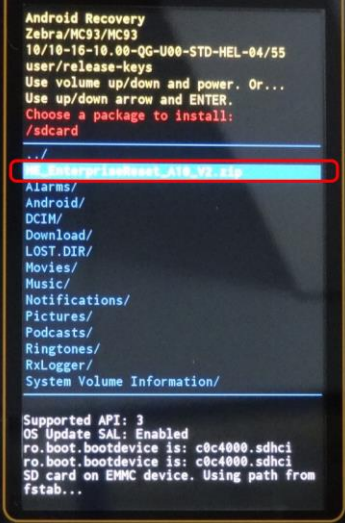

**9.** Press the **Power** button. The Enterprise Reset occurs and then the device returns to the Recovery screen.

Check if update was successful. Message "**Install from SD card complete**" appears.

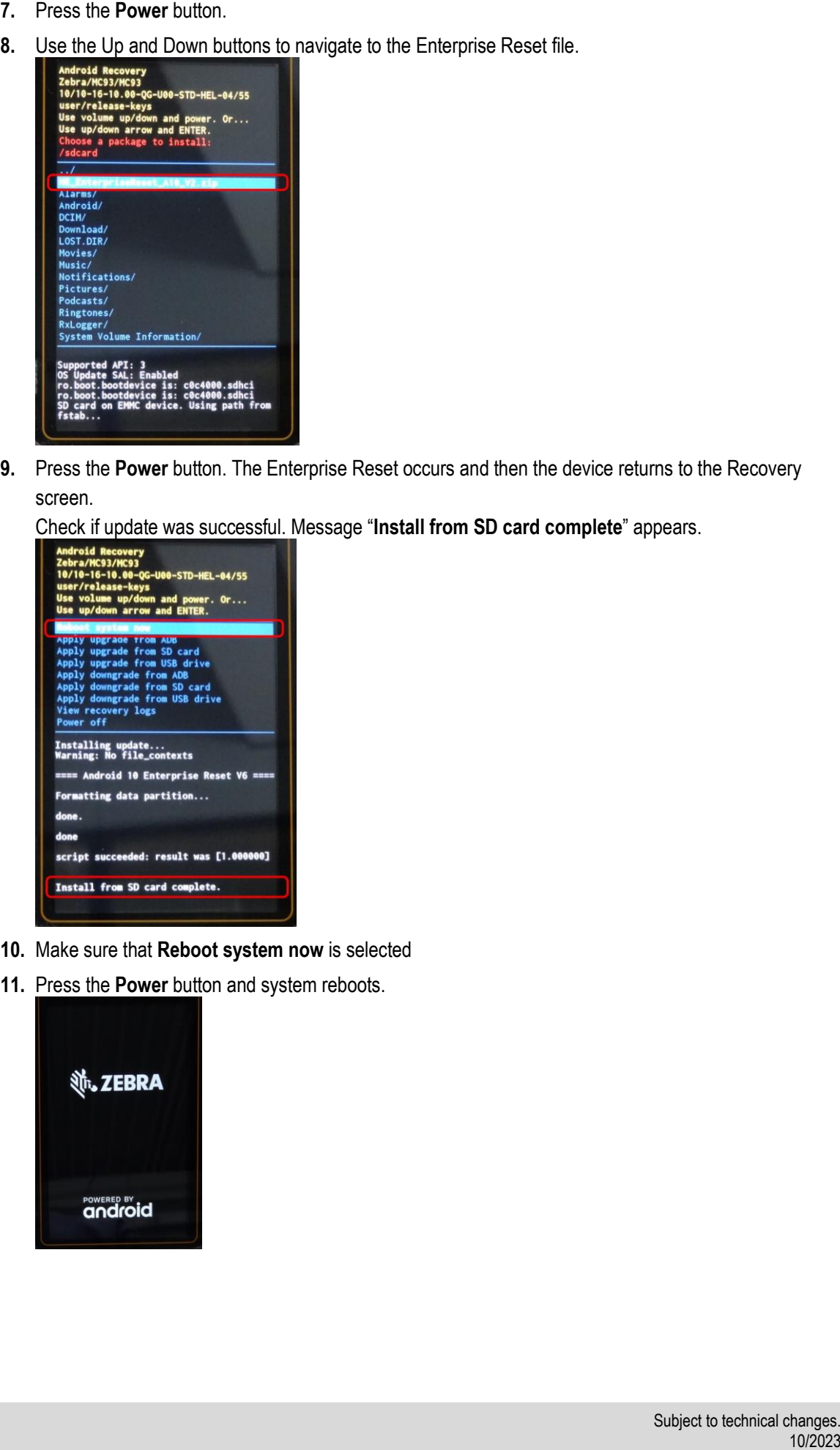

- **10.** Make sure that **Reboot system now** is selected
- **11.** Press the **Power** button and system reboots.

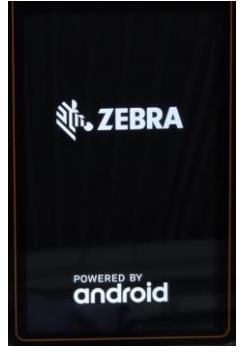

## **5.3 Using USB drive**

<span id="page-11-0"></span>The procedure for USB drive is identical to micro SD card procedure.

Only difference is that you need a base station (cradle) type G7-A0Z0-0052 (and further required accessories) and a Micro-USB drive to connect it to the docking station.

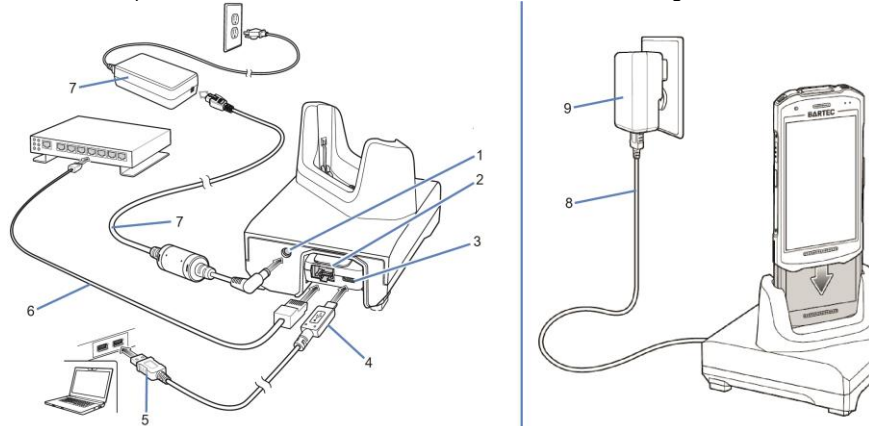

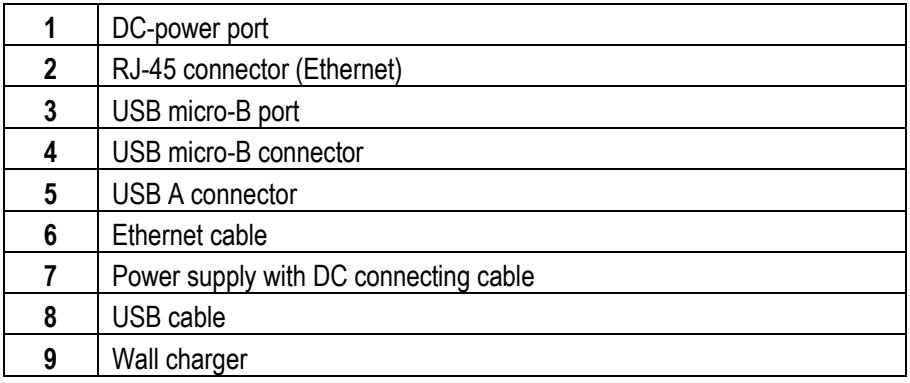

The "factory reset" files must be copied to the USB drive.

If you enter the "Android Recovery Wizard" then you must select "Apply upgrade from USB drive".

Please follow for the other steps the instruction in chapter "[5.2 using micro SD card](#page-9-0)".

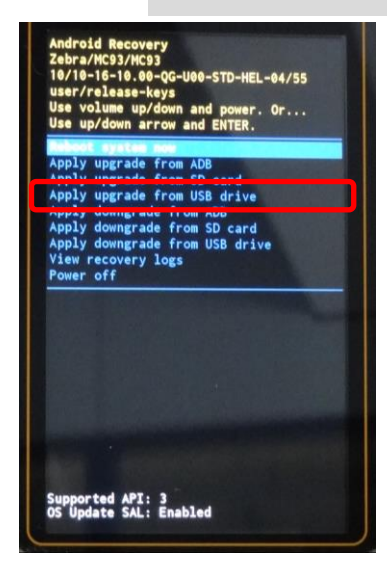

f

To perform an "Enterprise Reset" using ADB:

- **1.** On the device, swipe down from the Status bar to open the Quick Access panel and then touch the icon  $\bullet$  to enter the settings menu.
- **2.** Go to **Settings** > **About phone** (or **About device**).
- **3.** Locate the **Build number** and **tap on it 7 times** until the pop-up message appears "**You are now a developer**"
- **4.** Go back to **Settings** > **System** > **Advanced** > **Developer options**
- **5. Turn on** the **Developer options** then enable the **USB debugging** option.

<span id="page-12-0"></span>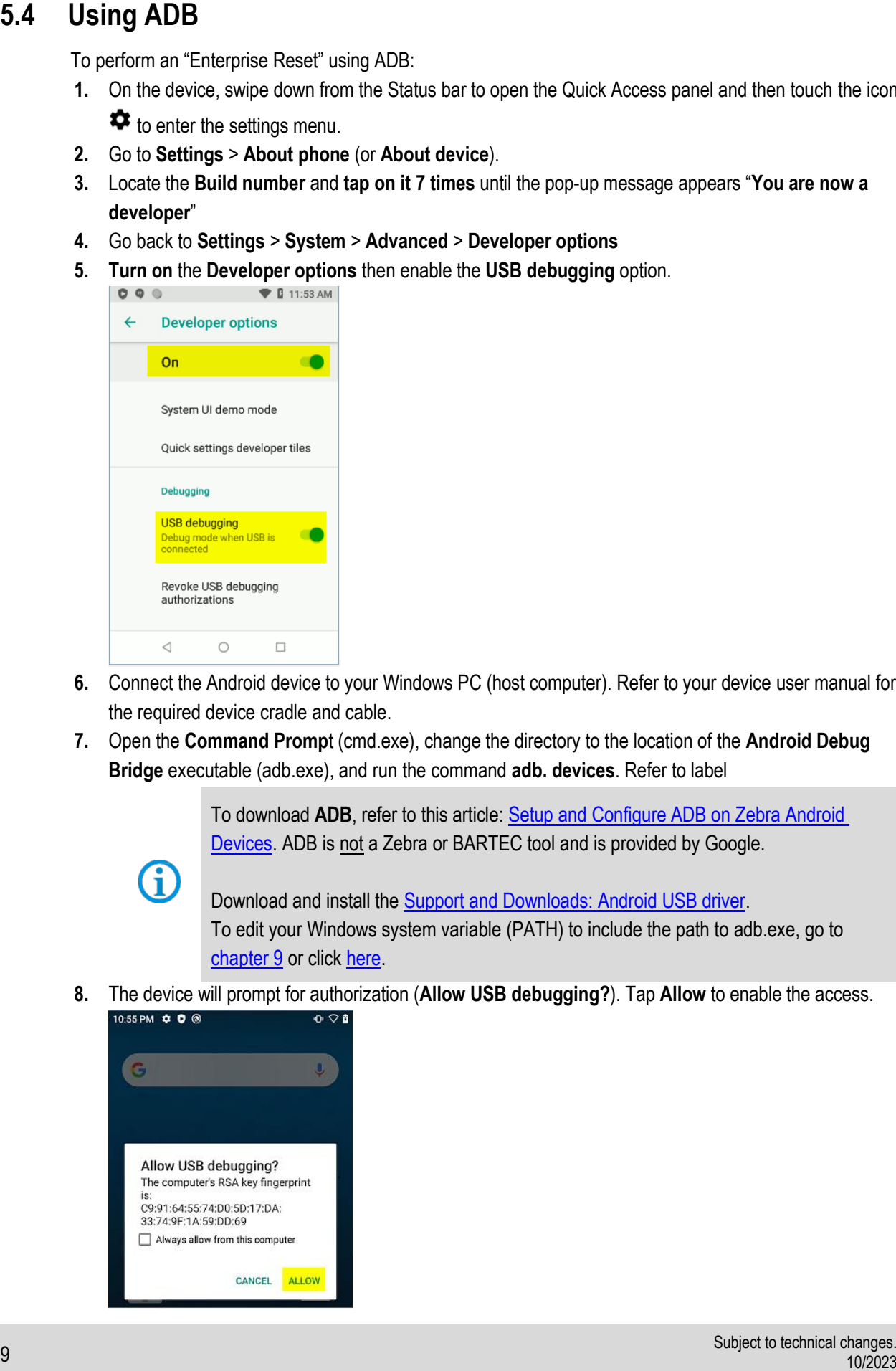

- **6.** Connect the Android device to your Windows PC (host computer). Refer to your device user manual for the required device cradle and cable.
- **7.** Open the **Command Promp**t (cmd.exe), change the directory to the location of the **Android Debug Bridge** executable (adb.exe), and run the command **adb. devices**. Refer to label

To download **ADB**, refer to this article: [Setup and Configure ADB on Zebra Android](https://supportcommunity.zebra.com/s/article/Setup-and-configure-to-use-ADB-for-Zebra-Android-devices)  [Devices.](https://supportcommunity.zebra.com/s/article/Setup-and-configure-to-use-ADB-for-Zebra-Android-devices) ADB is not a Zebra or BARTEC tool and is provided by Google.

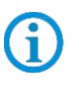

Download and install the [Support and Downloads: Android USB driver.](https://www.zebra.com/us/en/support-downloads/software/drivers/android-usb-driver.html) To edit your Windows system variable (PATH) to include the path to adb.exe, go to [chapter 9](#page-28-2) or click [here.](https://supportcommunity.zebra.com/s/article/Performing-a-factory-reset?language=en_US#path)

**8.** The device will prompt for authorization (**Allow USB debugging?**). Tap **Allow** to enable the access.

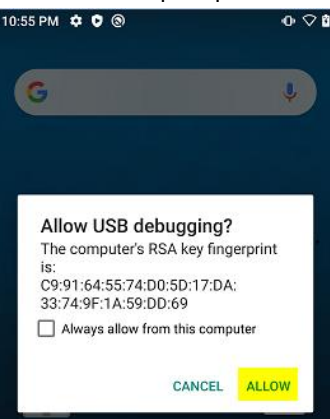

**9.** Once it is authorized, type in **adb devices**. It will display the **<Serial Number> device**. See type label on TC26ex-NI.

If device number does not appear, ensure that ADB drivers are installed properly.

The following displays:

Ŧ

**List of devices attached**

**XXXXXXXXXXXXXXX device** (where XXXXXXXXXXXXXXX is the device number).

Manage platform-tools Home **Chara Mass** Annlication Tools  $\rightarrow$  This PC > Downloads > platform-tools\_r31.0.0-windows > platform-tools  $\leftarrow$  $\rightarrow$  $\downarrow$  $\triangleleft$ .<br>Name Date modified Type Size **&** Ouick access api 3/1/2021 1-44 PM .<br>File folder **Desktop** systrace 37172021 1-44 DM File folder JL Downloads  $\boxed{\blacksquare}$  adb.exe 3/1/2021 1:44 PM Application 5.352 KB  $\Delta$ Documents AdbWinApi.dll 3/1/2021 1:43 PM Application exten...  $96$  KB **Pictures** AdbWinUsbApi.dll 3/1/2021 1:44 PM Application exten.. 62 KB **Command Prompt** :\Users\DJXQ76\Downloads\platform-tools\_r31.0.0-windows\platform-tools>adb devices tist of devices attached<br>202245225D0084 unauthorized :\Users\DJXQ76\Downloads\platform-tools\_r31.0.0-windows\platform-tools;adb devices List of devices attached<br>202245225D0084 device :\Users\DJXQ76\Downloads\platform-tools\_r31.0.0-windows\platform-tools>

**10.** Type in the following command:

### **adb reboot recovery**

Your device will reboot to the **Android Recovery** screen.

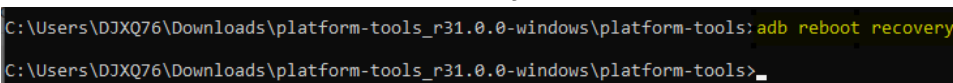

- **11.** Press Enter. The System Recovery screen appears.
- **12.** If your device is locked or unable to go to the **Settings**, you can enter the **Android Recovery** screen by following these steps:
	- a) **Restart** the device.
	- b) **Press and hold** the **PPT-button** until the device vibrates.
	- c) The **Android Recovery** screen appears.
- **13.** Press the Up and Down buttons to navigate to **Apply upgrade from adb**.

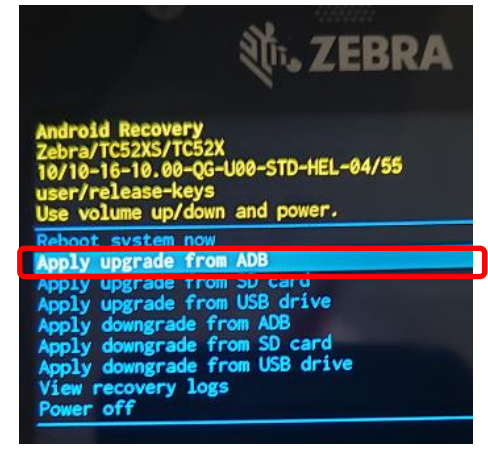

**14.** Press **Power** button.

**FAQ Touch Computer TC26ex-NI FAQ: Reset Options**

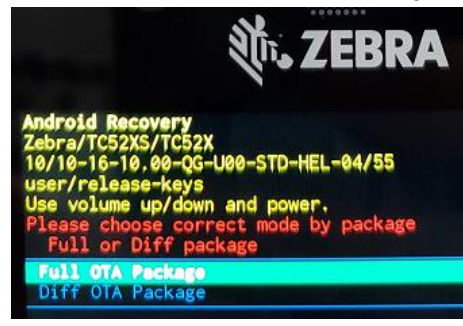

- **16.** Press **Power** button.
- *17.* On the host computer command prompt window type:

### **adb sideload <file>**

where:  $\langle$  file  $\rangle$  = the path and filename of the zip file.

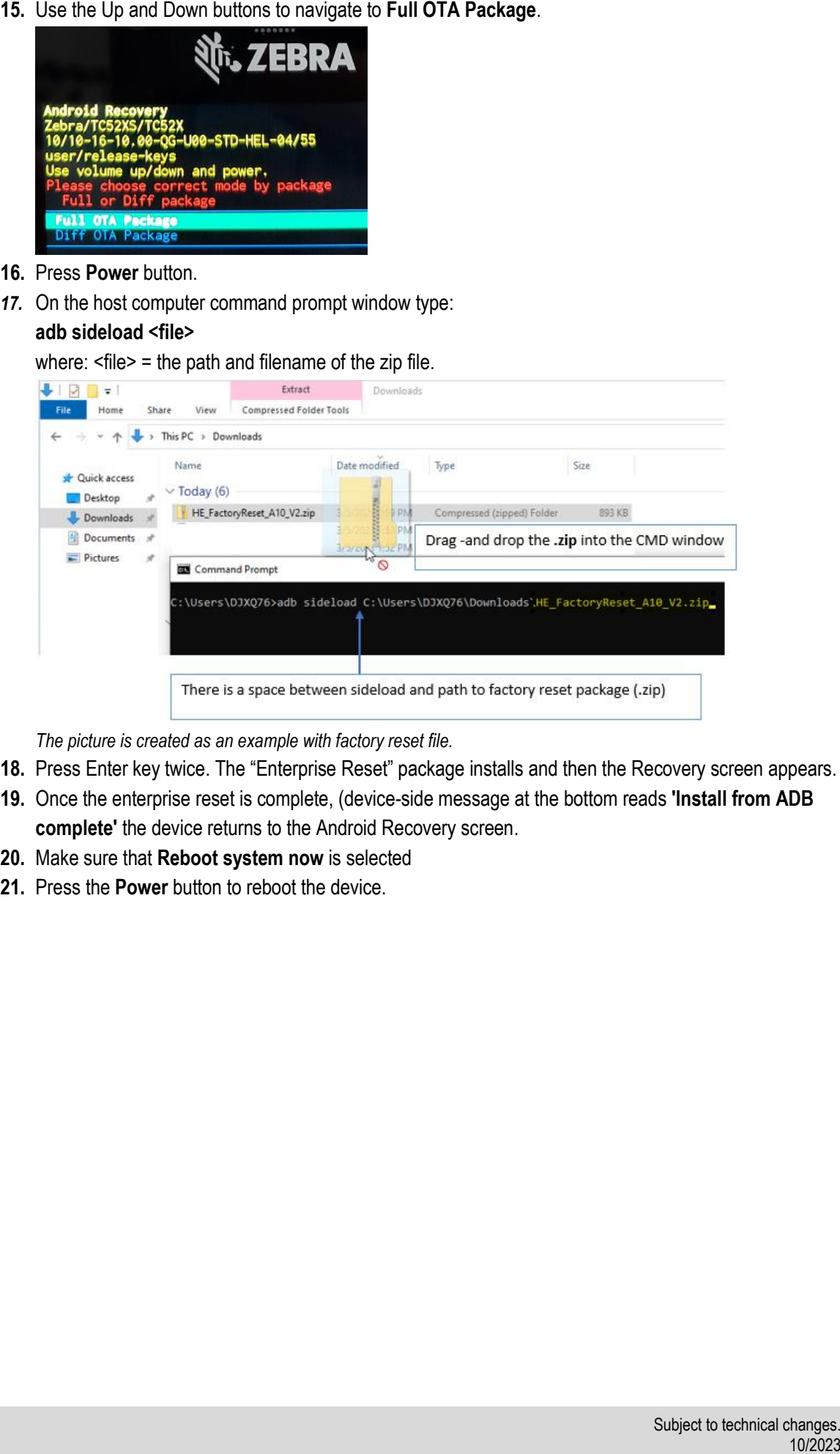

*The picture is created as an example with factory reset file.*

- **18.** Press Enter key twice. The "Enterprise Reset" package installs and then the Recovery screen appears.
- **19.** Once the enterprise reset is complete, (device-side message at the bottom reads **'Install from ADB complete'** the device returns to the Android Recovery screen.
- **20.** Make sure that **Reboot system now** is selected
- **21.** Press the **Power** button to reboot the device.

# **6. Factory reset**

<span id="page-15-0"></span>A "Factory Reset" erases all data in the /data and /enterprise partitions in internal storage and clears all device settings. A "Factory Reset" returns the device to the last installed operating system image. To revert to a previous operating system version, re-install that operating system image.

See chapter "Performing a System Update" in Zebra "Integration Guide" for more information.

Perform "Factory Reset" using ADB, micro SD card, USB device or you can do it via tools as StageNow.

## <span id="page-15-1"></span>**6.1 Downloading the Factory Reset Package**

### **Download from Zebra Support & Download page:**

To download the system update package:

- 1. Go to the Zebra Support & Downloads web site, [www.zebra.com/support.](http://www.zebra.com/support)
- 2. Select the category Mobile Computer.
- 3. Select the TC26 series.
- 4. Select the operating systems. In this category, you can find the Enterprise and Factory reset files.
- 5. Download the appropriate "Factory Reset" file to a host computer

### **Download from BARTEC Download page:**

To download the system update package:

- 1. Go to the BARTEC Support & Downloads web site,<https://automation.bartec.de/indexE.htm>
- 2. Select the category Mobile Computing.
- 3. Select the TC26ex series.
- 4. Select the category "Tools & Drivers". In this category, you can find the Enterprise and Factory reset files.
- 5. Download the appropriate "Factory Reset" file to a host computer

## <span id="page-15-2"></span>**6.2 Using micro SD card**

It is strongly recommended that prior to use, you must format the microSD card on the device.

- **1.** Copy the Factory Reset zip file to the root of the microSD card.
	- **A.** Copy the zip file to a microSD card using a host computer (see Zebra user or integrator guide chapter "USB Communication" for more information) and then installing the microSD card into the device (see Zebra user or integrator guide chapter "Replacing the microSD Card" for more information).

## **FAQ Touch Computer TC26ex-NI FAQ: Reset Options**

- the microSD card. See USB Communication for more information. Disconnect the device from the host computer.
- **2.** Press and hold the Power button until the menu appears.
- **3.** Touch **Reboot**.
- **4.** Touch **OK**. The device resets.
- **5.** Press and hold the **PPT-button** until the device vibrates. The System Recovery screen appears.

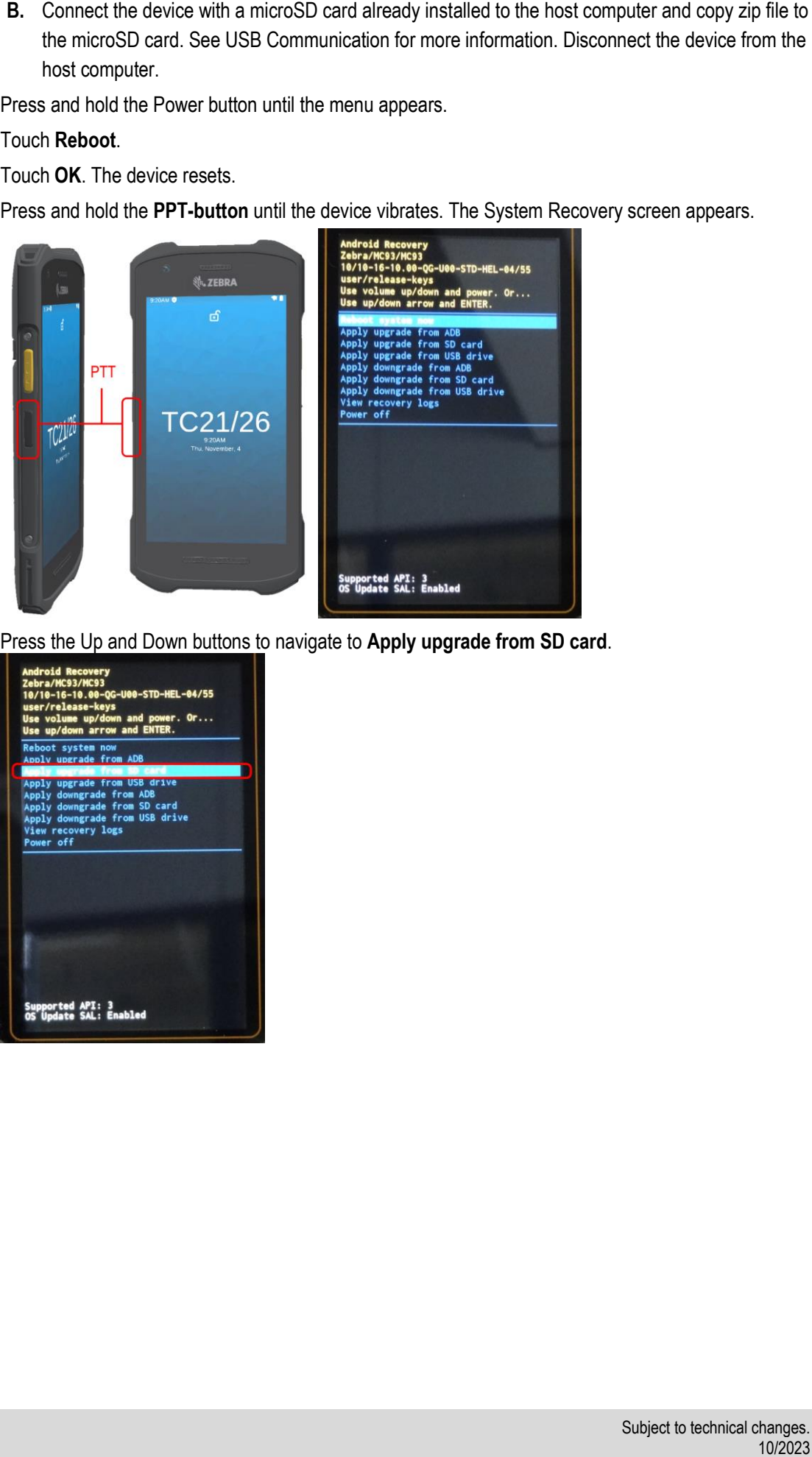

**6.** Press the Up and Down buttons to navigate to **Apply upgrade from SD card**.

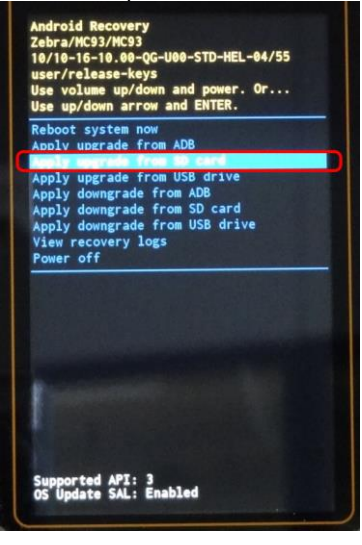

- **7.** Press the **Power** button.
- **8.** Use the **Up and Down** buttons to navigate to the Factory Reset file.

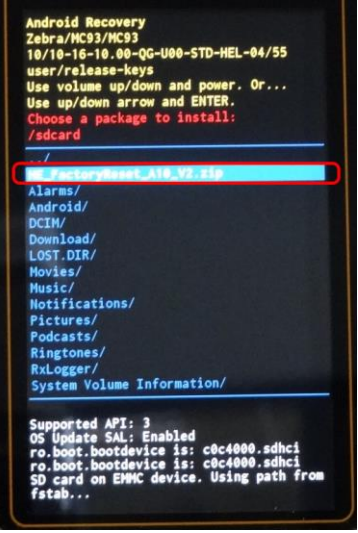

**9.** Press the **Power** button. The Factory Reset occurs and then the device returns to the Recovery screen. Check if update was successful. Message "**Install from SD card complete**" appears.

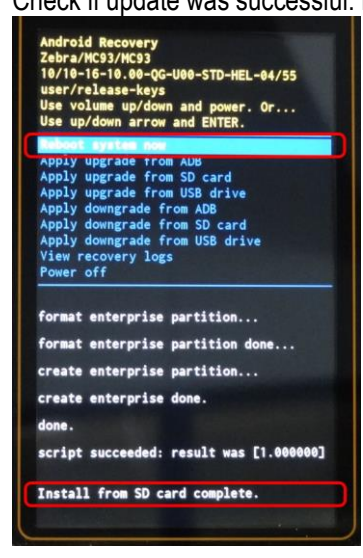

- **10.** Make sure that **Reboot system now** is selected
- **11.** Press the **Power** button and system reboots.

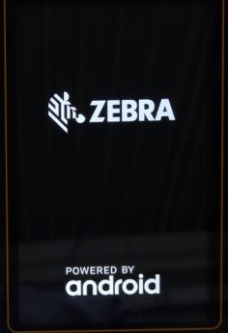

The procedure for USB drive is identical to micro SD card procedure.

Only difference is that you need a base station (cradle) type G7-A0Z0-0052 (and further required accessories) and a Micro-USB drive to connect it to the docking station.

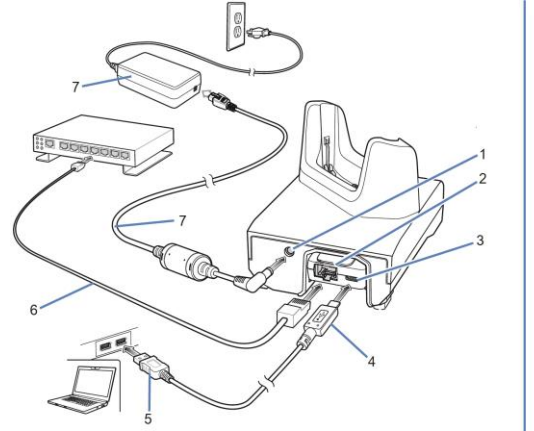

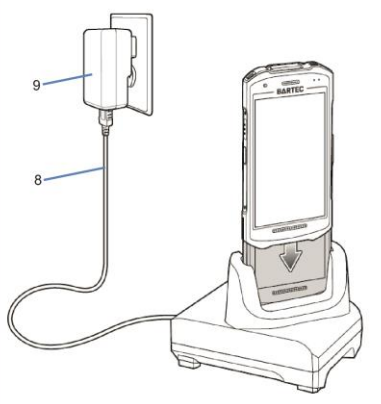

<span id="page-18-0"></span>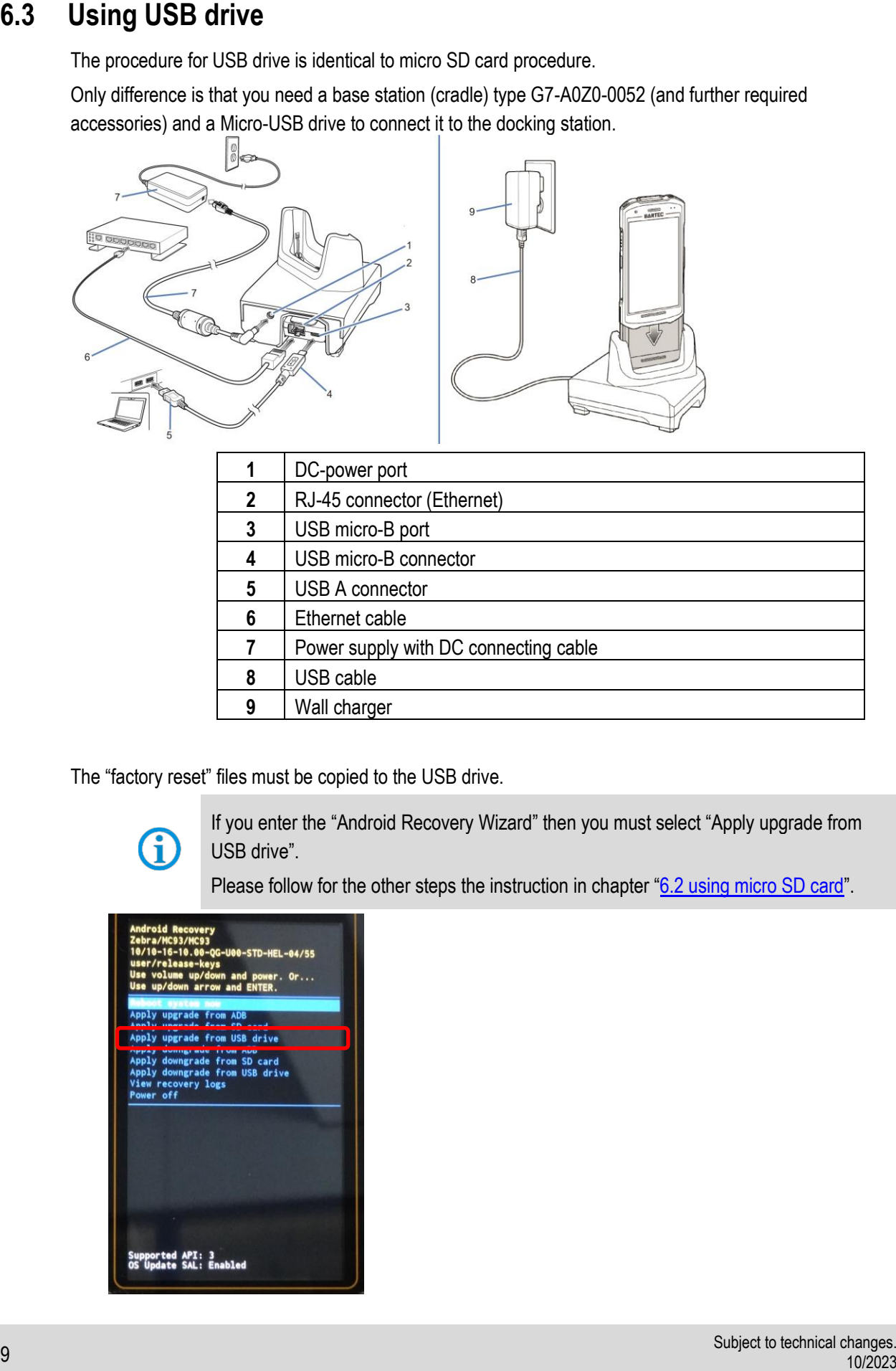

The "factory reset" files must be copied to the USB drive.

If you enter the "Android Recovery Wizard" then you must select "Apply upgrade from USB drive".

Please follow for the other steps the instruction in chapter "[6.2 using micro SD card](#page-18-0)".

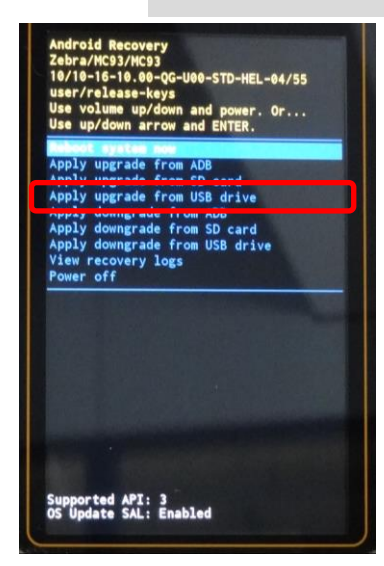

## **6.4 Using ADB**

<span id="page-19-0"></span>To perform a "Factory Reset" using ADB:

- **1.** On the device, swipe down from the Status bar to open the Quick Access panel and then touch the icon  $\bullet$  to enter the settings menu.
- **2.** Go to **Settings** > **About phone** (or **About device**).
- **3.** Locate the **Build number** and **tap on it 7 times** until the pop-up message appears "**You are now a developer**"
- **4.** Go back to **Settings** > **System** > **Advanced** > **Developer options**
- **5. Turn on** the **Developer options** then enable the **USB debugging** option.

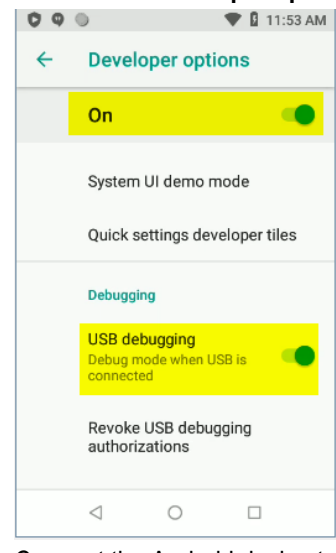

- **6.** Connect the Android device to your Windows PC (host computer). Refer to your devic[e user manual](https://www.zebra.com/us/en/products/accessories/mobile-computer-and-tablet.html) for the required device cradle and cable.
- **7.** Open the **Command Promp**t (cmd.exe), change the directory to the location of the **Android Debug Bridge** executable (adb.exe), and run the command adb. devices. Refer to label

To download **ADB**, refer to this article: [Setup and Configure ADB on Zebra Android](https://supportcommunity.zebra.com/s/article/Setup-and-configure-to-use-ADB-for-Zebra-Android-devices)  [Devices.](https://supportcommunity.zebra.com/s/article/Setup-and-configure-to-use-ADB-for-Zebra-Android-devices) ADB is not a Zebra or BARTEC tool and is provided by Google.

![](_page_19_Picture_12.jpeg)

Download and install the [Support and Downloads: Android USB driver.](https://www.zebra.com/us/en/support-downloads/software/drivers/android-usb-driver.html) To edit your Windows system variable (PATH) to include the path to adb.exe, go to [chapter 9](#page-28-2) or click [here.](https://supportcommunity.zebra.com/s/article/Performing-a-factory-reset?language=en_US#path)

**8.** The device will prompt for authorization (**Allow USB debugging?**). Tap **Allow** to enable the access.

![](_page_19_Picture_15.jpeg)

on TC26ex-NI.

The following displays:

**List of devices attached**

**XXXXXXXXXXXXXXX device** (where XXXXXXXXXXXXXXX is the device number).

![](_page_20_Picture_5.jpeg)

If device number does not appear, ensure that ADB drivers are installed properly.

![](_page_20_Picture_147.jpeg)

**10.** Type in the following command:

### **adb reboot recovery**

Your device will reboot to the **Android Recovery** screen.

![](_page_20_Figure_11.jpeg)

- **11.** Press **Enter**. The System Recovery screen appears.
- **12.** If your device is locked or unable to go to the **Settings**, you can enter the **Android Recovery** screen by following these steps:
	- a) **Restart** the device.
	- b) **Press and hold** the **PPT-button** until the device vibrates.
	- c) The **Android Recovery** screen appears.
- **13.** Press the Up and Down buttons to navigate to **Apply upgrade from adb**.

![](_page_20_Picture_18.jpeg)

**14.** Press **Power** button.

**15.** Use the Up and Down buttons to navigate to **Full OTA Package**.

![](_page_21_Picture_2.jpeg)

- **16.** Press **Power** button.
- *17.* On the host computer command prompt window type:

### **adb sideload <file>**

where:  $\langle$  file  $\rangle$  = the path and filename of the zip file.

![](_page_21_Picture_119.jpeg)

*The picture is created as an example with factory reset file.*

- **18.** Press **Power** key twice. The "Factory Reset" package installs and then the Recovery screen appears.
- **19.** Once the factory reset is complete, (device-side message at the bottom reads **'Install from ADB complete'** the device returns to the Android Recovery screen.
- **20.** Make sure that **Reboot system now** is selected
- **21.** Press the **Power** button to reboot the device.

To perform a "Factory Reset" using "StageNow":

"StageNow" is a Zebra freeware tool that is pre-installed on all TC26ex-NI series.

**1.** On the device, swipe down and select the **StageNow** application.

<span id="page-22-0"></span>![](_page_22_Picture_5.jpeg)

**2.** If **StageNow** is opened, you can use the scanner to scan the **Factory Reset** barcode under step 3.

![](_page_22_Picture_7.jpeg)

**3.** Scan the Factory Reset barcode.

![](_page_22_Picture_10.jpeg)

## **Touch Computer TC26ex-NI FAQ: Reset Options FAQ**

**4.** Device reboots and perform a factory reset.

![](_page_23_Picture_3.jpeg)

Reset options available via Google Android operation system.

- Wi-Fi & Bluetooth
- App preferences
- Erase all data (enterprise reset)

You can find the reset options in following sub menu.

**1.** On the device, swipe down and select the **Settings** menu.

![](_page_24_Picture_8.jpeg)

**2.** In "Settings" menu scroll down and select **System** menu.

<span id="page-24-0"></span>![](_page_24_Picture_10.jpeg)

**3.** In "System" menu, select **Reset options**.

![](_page_25_Picture_48.jpeg)

**4.** Now the reset options are available.

![](_page_25_Picture_5.jpeg)

This menu option will reset all network settings, including:

- Wi-Fi
- Mobile data
- **•** Bluetooth

<span id="page-26-0"></span>![](_page_26_Picture_6.jpeg)

## <span id="page-26-1"></span>**7.2 Reset app preferences**

This menu option will reset all preferences for apps what are:

- Disabled apps
- Disabled app notifications
- Default applications for actions
- Background data restrictions for apps
- Ay permission restrictions

### You will not loss any app data.

![](_page_26_Figure_15.jpeg)

## **7.3 Erase all data (enterprise reset)**

<span id="page-27-0"></span>This menu option will reset/erase all data from internal storage including:

- Your Google Account
- System and app data and settings
- Downloaded apps
- Music
- Photos

![](_page_27_Picture_9.jpeg)

![](_page_27_Picture_10.jpeg)

In general different reset options available via Google Android operation system.

Detailed information can be found on the Google support pages for Android and their utilities and applications.

<https://support.google.com/>

Descriptions about device wipe, factory reset and other topics to remove accounts or users can be found under:

[https://support.google.com/a/answer/6328708#dev\\_factory\\_reset\\_protect&zippy=%2Cfactory-reset](https://support.google.com/a/answer/6328708#dev_factory_reset_protect&zippy=%2Cfactory-reset-protection)[protection](https://support.google.com/a/answer/6328708#dev_factory_reset_protect&zippy=%2Cfactory-reset-protection)

# <span id="page-28-2"></span><span id="page-28-1"></span>**9. Edit ADB system path variables**

- **1.** Type **path** in the Windows 10 search box.
- **2.** Click **Edit the system environment variables**.

<span id="page-28-0"></span>![](_page_28_Picture_11.jpeg)

**3.** Under the **Advanced** tab, click **Environment Variables.**

![](_page_29_Picture_82.jpeg)

**4.** Select **Path** from the list of **System variables** then click the E**dit** button.

![](_page_29_Picture_83.jpeg)

- **5.** Click the **New** button to create a new entry in the path then click the **Browse** button to add the **ADB**  folder.
- **6.** Click **OK** to close the editor then close **System Properties**.

**FAQ Touch Computer TC26ex-NI FAQ: Reset Options**

![](_page_30_Picture_2.jpeg)